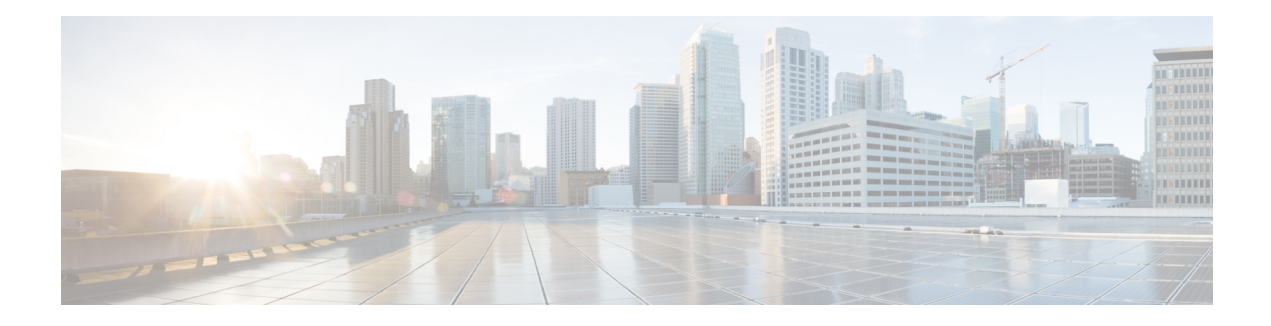

# **The Network Navigator**

To manage a network entity—Cisco Service Control Engine (Cisco SCE) platform, Subscriber Manager (SM), or Collection Manager (CM)—from the Console, you must first define it as a device in the Network Navigator.

This chapter describes how to use the Network Navigator tool to create a model of all local and remote sites and devices that are part of the Cisco Service Control solution, how to manage the devices remotely, and other functionality that is part of the Network Navigator tool.

The Usage Analysis wizard, which can be used to create a simple model of devices and connect to them, is also described in this chapter.

This chapter consists of these sections:

- The Network [Navigator](#page-0-0) Tool, page 1
- [Introduction](#page-1-0) to Managing Sites, page 2
- [Introduction](#page-5-0) to Managing Devices, page 6
- Working with Network Navigator [Configuration](#page-27-0) Files , page 28
- Network Settings [Requirements](#page-32-0) , page 33

# <span id="page-0-0"></span>**The Network Navigator Tool**

The Network Navigator tool contains four views:

- Network Navigator view—Displays all sites and devices that you have defined as part of your system, in the Site Manager tree.
- Properties view—Displays the editable properties of the node selected in the Site Manager tree in the Network Navigator view.
- Progress view—Displays a progress bar when you perform an operation on a site or device in the Site Manager tree.

363947

• Console view—Displays log messages concerning actions performed in the Network Navigator tool.

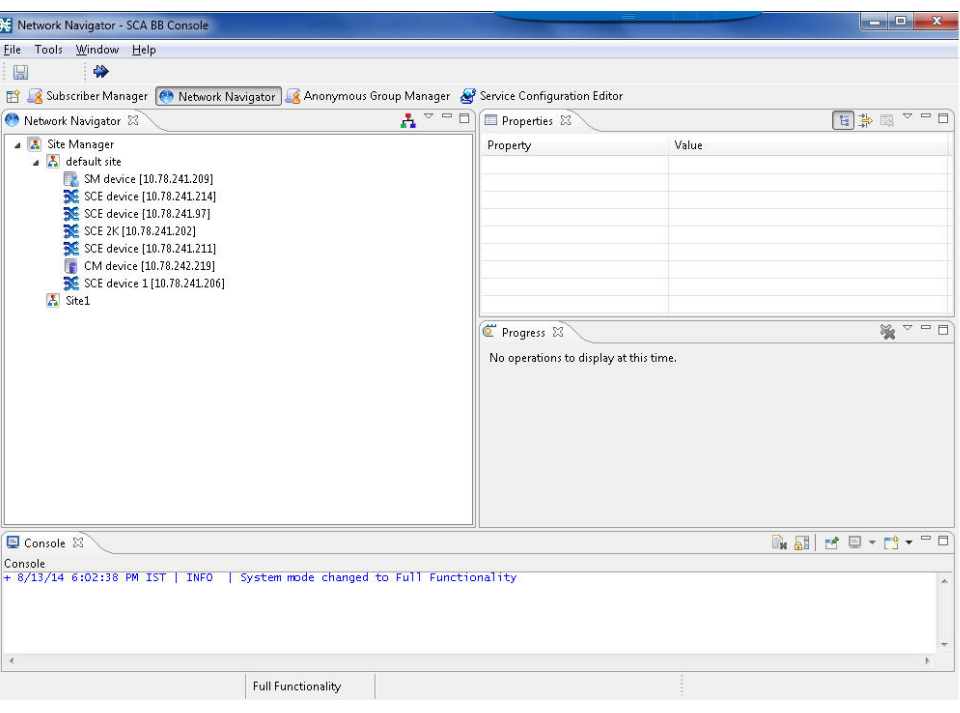

**Figure 1: The Network Navigator Tool**

# <span id="page-1-0"></span>**Introduction to Managing Sites**

You can manage a Cisco SCE, Subscriber Manager, or CM from the Console only if the network entity is defined as a device in the Network Navigator. After a device is added to the Network Navigator, you can perform management and monitoring operations on the device.

You can also perform operations on a group of devices. For example, you can apply the same service configuration to a group of Cisco SCE platforms. The Network Navigator enables you to group devices by adding them under the same site. A site is a group of devices that can be managed together. At installation, the Network Navigator contains a default site with no devices. You can add devices to this site or add additional sites, as described in the following sections.

Grouping devices in sites can also help to manage the passwords for these devices (see Password [Management](#page-5-1) , on page 6section).

This section explains these procedures:

## **Adding a Site to the Site Manager**

Before adding devices, you must add your sites to the Site Manager.

#### **Procedure**

**Step 1** In the Network Navigator view, right-click the Site Manager node. A popup menu appears.

**Figure 2: Site Manager Menu**

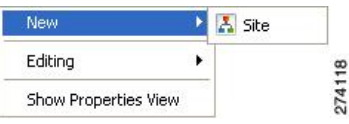

- **Step 2** From the menu, select New > Site. A new Site node is added to the Site Manager.
- **Step 3** In the Properties view, enter a name for the site in the Name cell.
- **Step 4** (Optional) In the Version cell, enter a version number.

# **Introduction to Adding Devices to a Site**

You can add Cisco SCE, Subscriber Manager, CM, or database devices to a site.

### **Adding Cisco SCE Devices to a Site**

To use the Network Navigator to configure, monitor, and update the software of a Cisco SCE platform, you must first add the Cisco SCE platform to a site.

#### **Procedure**

**Step 1** In the Site Manager tree, right-click a site.

A popup menu appears.

**Figure 3: Site Manager Tree Menu**

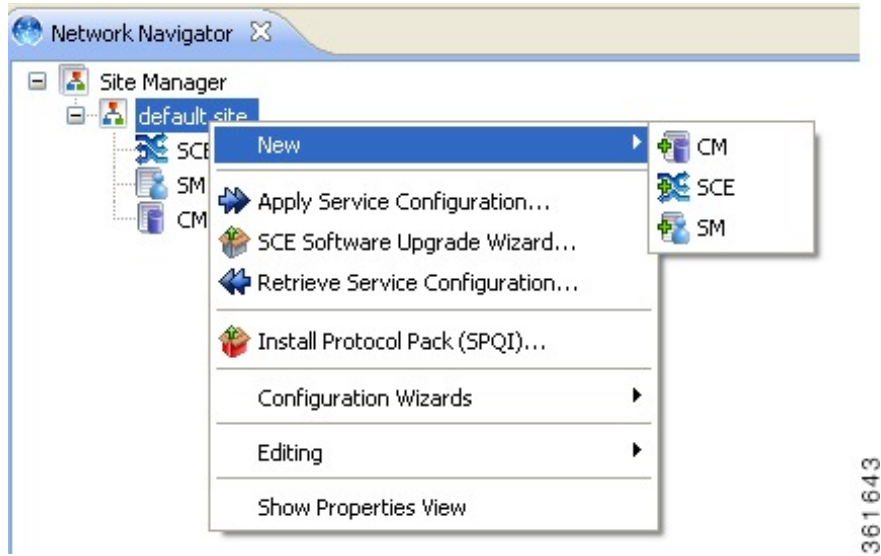

- **Step 2** From the menu, select New > SCE. The Create New SCE wizard appears.
- **Step 3** In the Address field, enter the IP address of the Cisco SCE.
- **Step 4** (Optional) In the Name field, enter a meaningful name for the Cisco SCE.
- **Step 5** Click Finish.

The Create New SCE wizard closes.

The new device is added to the site.

Starting from the release 4.2.0, SCE 2000 device is not supported. When SCE 2000 device is added in the network navigator, an error message appears and no operation can be performed on the device. **Note**

### **Adding Subscriber Manager Devices to a Site**

To use the Network Navigator to configure, monitor, and update the software of an Subscriber Manager, you must first add the Subscriber Manager to a site.

#### **Procedure**

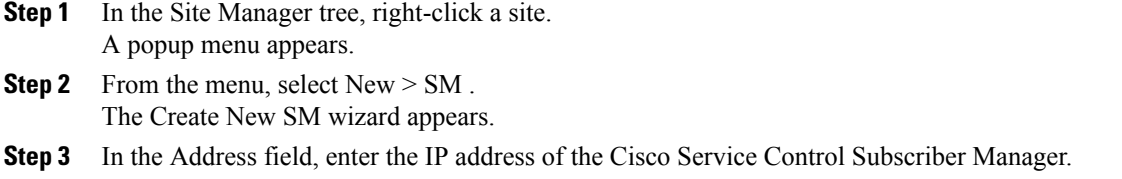

**Step 4** (Optional) In the Name field, enter a meaningful name for the Subscriber Manager.

- **Step 5** Click Finish.
	- The Create New SM wizard closes.

The new device is added to the site.

### **Adding Collection Manager Devices to a Site**

To use the Network Navigator to monitor a Collection Manager, you must first add the Collection Manager to a site.

#### **Procedure**

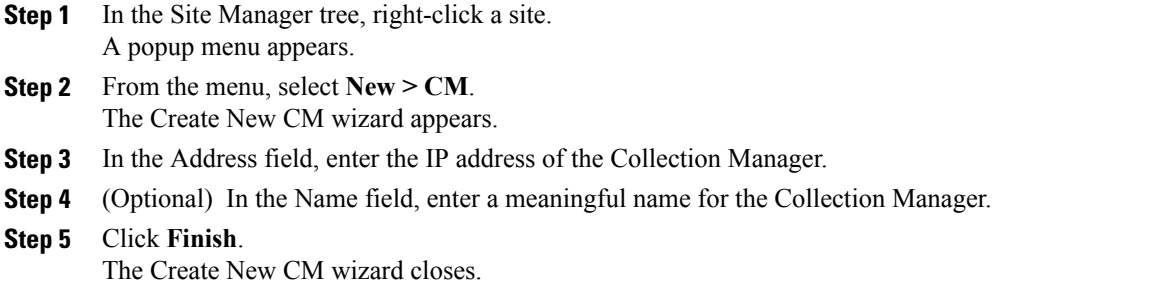

The new device is added to the site.

### **Deleting Devices**

#### **Procedure**

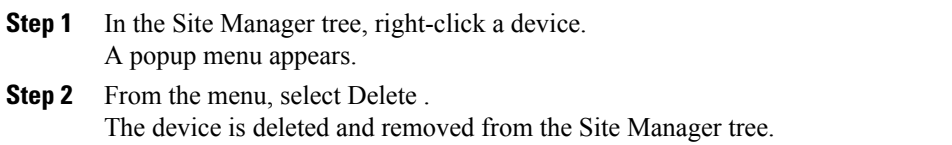

# **Deleting Sites**

 $\blacksquare$ 

#### **Procedure**

**Step 1** In the Site Manager tree, right-click a site in the Site Manager tree.

A popup menu appears.

- **Step 2** If prompted, enter your password.
- **Step 3** From the menu, select Delete. The site and all its devices are deleted and the site is removed from the Site Manager tree.

# <span id="page-5-0"></span>**Introduction to Managing Devices**

The Network Navigator enables you to manage Cisco SCE, Cisco Service Control Subscriber Manager, Cisco Service Control Collection Manager, and database devices.

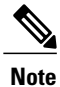

The Usage Analysis wizard enables you to create a simple model of devices and connect to those devices to perform various tasks. (See Using the Usage [Analysis](b-scabb-ug_chapter_011.pdf#unique_126) Wizard section.)

This section contains these topics:

## <span id="page-5-1"></span>**Password Management**

Normally, before you can access a device (Cisco SCE, Cisco Service Control Subscriber Manager, Cisco Service Control Collection Manager, or database), you must enter its password. When you try to perform any operation on a site device, the Network Navigator first asks for the device username and password. (Repeating the same operation on the same device does not always require a second entry of the password.)

When performing operations on multiple devices, password entry can become tedious. The Site Master Password can help you remember some or all usernames and passwords of your element by storing them as part of the site data, and entering them for you automatically when you connect to an element.

The Site Master Password protects saved usernames and passwords in the password manager. The Password Management dialog box prompts you for the master password of the site when you wish to activate the site password manager. If you have multiple sites, each site requires a separate master password.

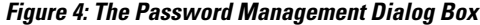

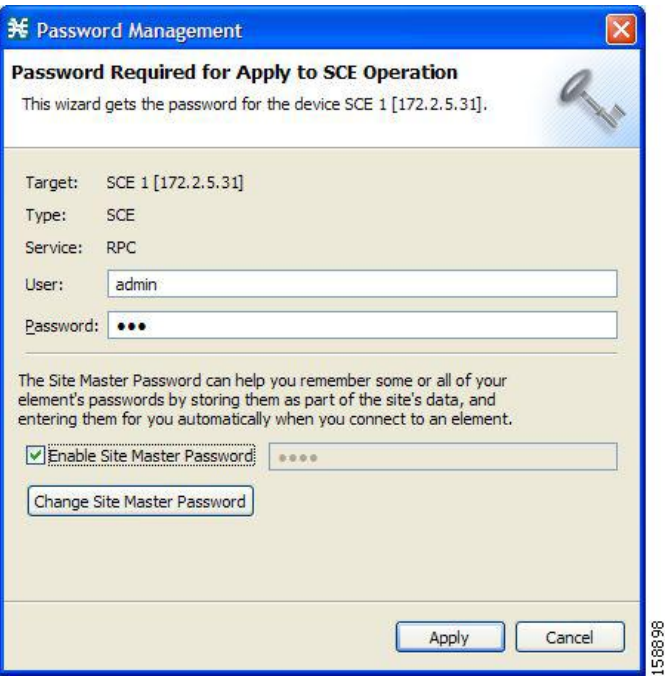

For each site, when the Password Management dialog box appears, check the Enable Site Master Password check box.

# <span id="page-6-0"></span>**Introduction to Managing Cisco SCE Devices**

This section explains the following procedures:

### **Configuring Cisco SCE and Collection Manager Devices Using a Wizard**

The Network Navigator Device wizard allows you to configure Cisco SCE and Cisco Service Control Collection Manager devices and connect to them.

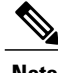

**Note** If they do not exist, devices defined in the wizard are added to the default site in the Site Manager tree.

**Procedure**

**Step 1**

In the Network Navigator view toolbar, click the Configure SCE and CM devices ( $\begin{pmatrix} 1 & 1 \\ 1 & 1 \end{pmatrix}$  icon.

1

The Welcome window of the Network Navigator Device wizard appears.

**Figure 5: Welcome - Network Navigator Device**

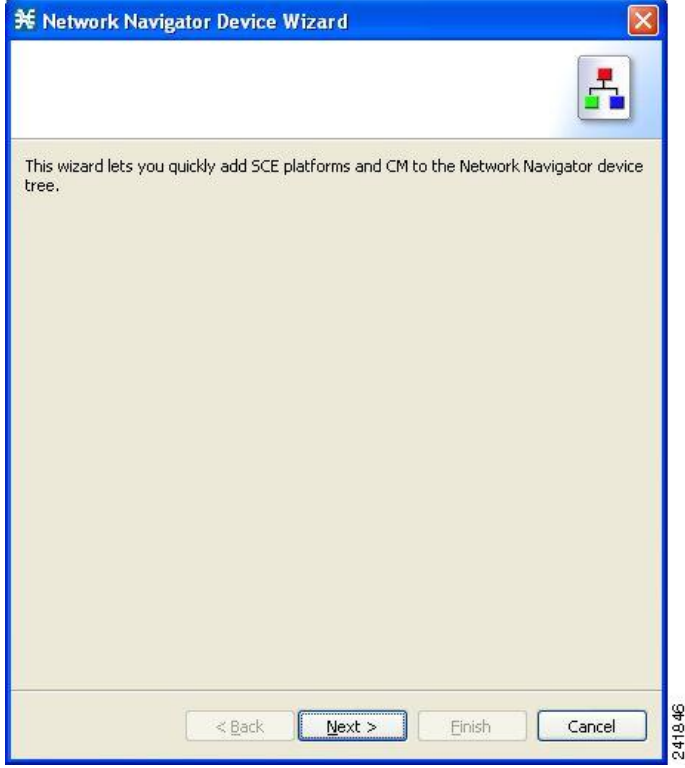

**Step 2** Click **Next**.

The SCE IP Addresses page of the Network Navigator Device wizard opens.

- **※ Network Navigator Device Wizard SCE IP Addresses** One or more SCE IP addresses must be specified ħ Configuring the SCE platforms requires that they are first added to the Network. Navigator. To add SCE platforms to the Network Navigator, type their IP addresses in the text box below (For example: 10.56.216.37, 10.56.216.38): 241847  $<$  Back Einish Cancel Next >
- **Figure 6: SCE IP Addresses**

**Step 3** In the edit box, enter the IP addresses of the Cisco SCE devices that should be added to the model. If you started from the Network Navigator, the IP addresses of the Cisco SCE devices that you selected are displayed in the edit box. You can add additional addresses.

**Note** You can work with up to 20 Cisco SCE devices at one time using the wizard.

**Step 4** Click **Next**.

The SCE Usernames and Passwords page of the Network Navigator Device wizard opens.

**Figure 7: SCE Usernames and Passwords**

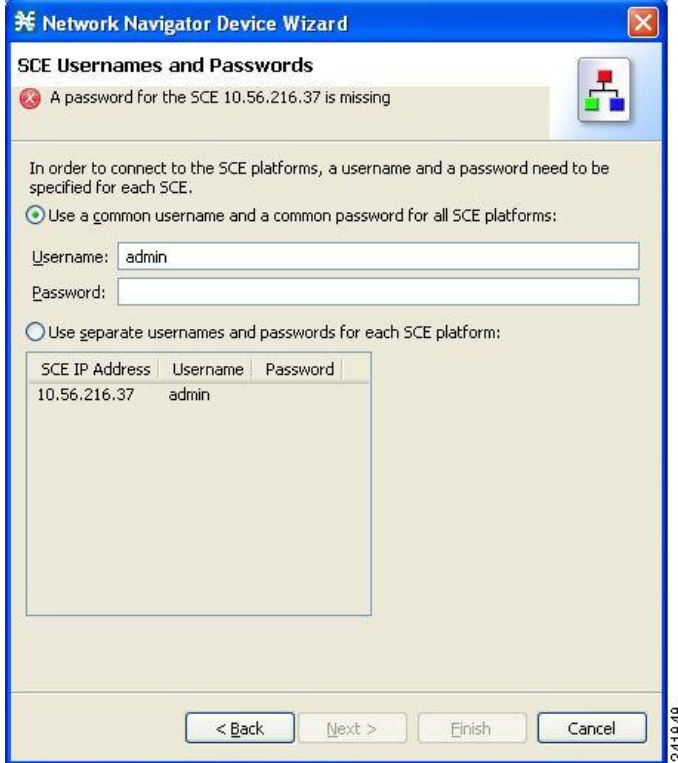

- **Step 5** Enter the usernames and passwords for the Cisco SCE devices. Do one of the following:
	- To use the same username and password for all the Cisco SCE devices that you are adding, enter the username in the Username field and the password in the Password field.
	- To provide a different username and password pair for each Cisco SCE device, check the Use separate usernames and passwords for each SCE device radio button, and, for each Cisco SCE device, enter the username and password in the appropriate cell of the Cisco SCE device table.

**Step 6** Click **Next**.

The Cisco Service Control Collection Manager Setup page of the Network Navigator Device wizard opens.

**Figure 8: Cisco Service Control Collection Manager Setup**

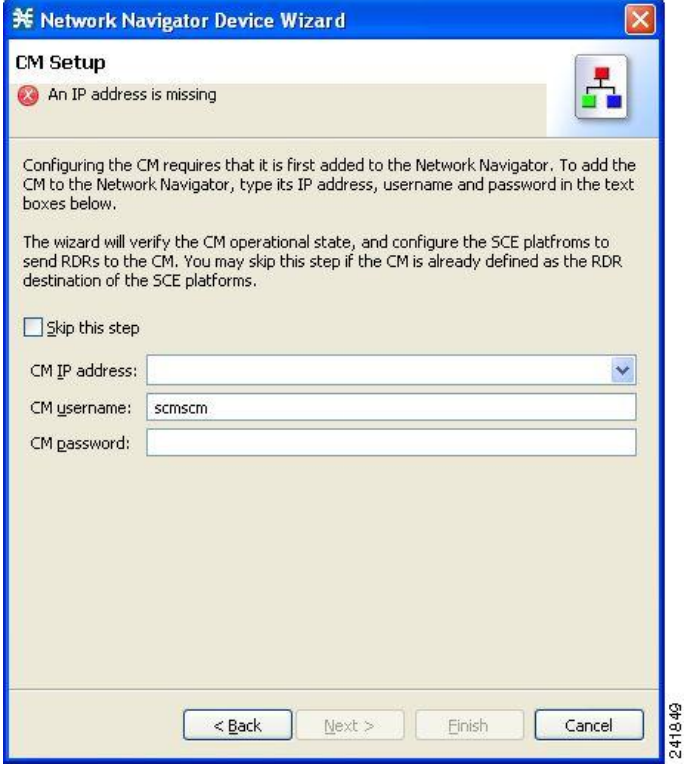

- **Step 7** Define the Cisco Service Control Collection Manager to use with this configuration. Do one of the following:
	- Enter the IP address, username, and password of the CM device in the appropriate fields. If you started from the Network Navigator, this information is retrieved and displayed. You can modify these parameters.
	- Check the Skip this step check box.

**Step 8** Click **Next**.

Г

I

The Connectivity Test page of the Network Navigator Device wizard opens.

#### **Figure 9: Connectivity Test**

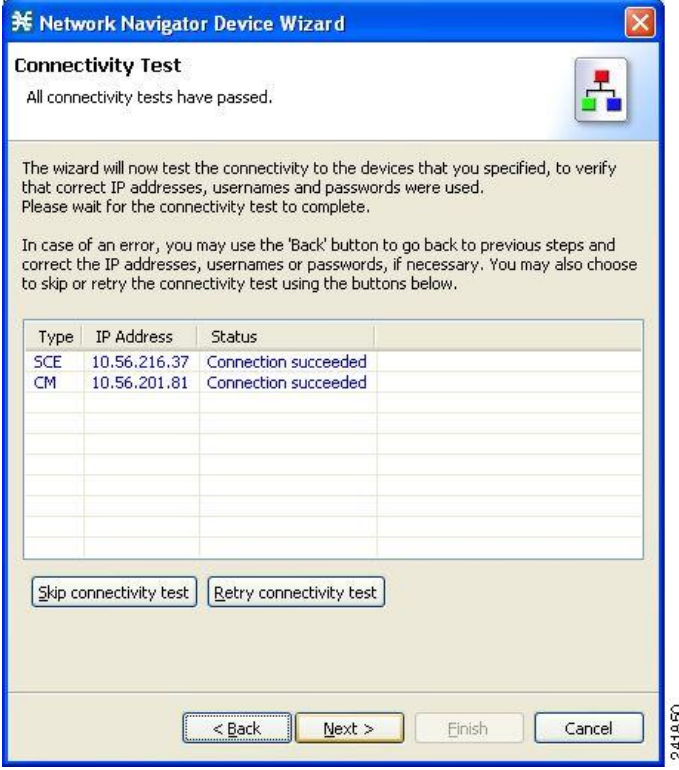

The wizard tests to see that the connections to the defined devices can be made.

If a connection to one or more of the devices cannot be made or if there is some problem with the connection (such as invalid version of the device) an error is displayed next to the device. You can skip these tests by clicking Skip Connections . The connections are validated when you click Finish at the end of the wizard. **Note**

**Step 9** Click **Next**.

The Confirmation page of the Network Navigator Device wizard opens.

#### **Figure 10: Confirmation**

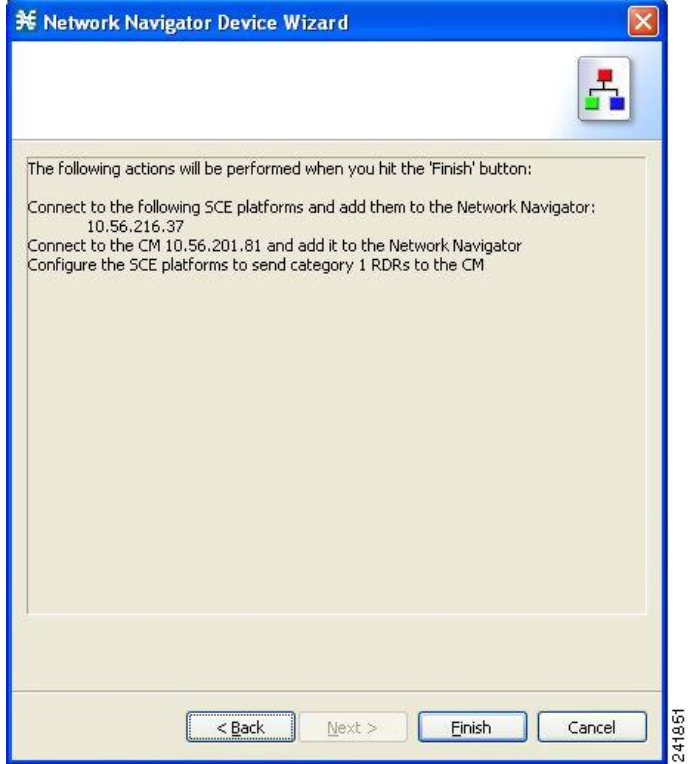

The actions that the wizard is about to take are listed on the page.

**Step 10** Click **Finish**.

 $\mathbf{I}$ 

The Configuration Output page of the Network Navigator Device wizard opens.

| Configuration Output                                                                                                    | $\mathbf x$<br>. E. |
|----------------------------------------------------------------------------------------------------|---------------------|
| <b>Configuration Output</b>                                                                                                    |                     |
| Please wait while the system is being configured.                                                                                                    |                     |
| Adding devices to the Network Navigator<br>$+ 8/13/14$ 4:57:02 PM IST<br><b>INFO</b><br><b>INFO</b><br>Connecting to SCE 10.78.241.97<br>+ 8/13/14 4:57:02 PM IST<br>Verifying that the SCE platforms are installed proper'<br>+ 8/13/14 4:57:02 PM IST<br><b>INFO</b><br><b>WARN</b><br>Found anonymous group in SCE 10.78.241.97, not setting<br>$+ 8/13/14$ 4:57:07 PM<br><b>IST</b><br><b>INFO</b><br>Applying configuration to SCE 10.78.241.97 (1 out of :<br>+ 8/13/14 4:57:09 PM IST<br>+ 8/13/14 4:57:09 PM IST<br><b>INFO</b><br>Reading SCE platform data<br>Preparing configuration script for SCE8000 - 8xGBE<br><b>INFO</b><br>+ 8/13/14 4:57:10 PM IST<br><b>INFO</b><br>Sending configuration to SCE<br>$+ 8/13/14$ 4:57:13 PM IST<br><b>INFO</b><br>Executing configuration script on SCE<br>$+ 8/13/14$ 4:57:13 PM IST<br>Updating configuration registry<br>+ 8/13/14 4:59:00 PM IST<br><b>INFO</b><br>+ 8/13/14 4:59:00 PM IST<br><b>INFO</b><br>Applying configuration to SCE 10.78.241.97 completed:<br>+ 8/13/14 4:59:00 PM IST<br><b>INFO</b><br>Configuration completed successfully |                     |
| ш                                                                                                    |                     |
| Close                                                                                                    | 363939<br>Cancel    |

**Figure 11: Configuration Output**

New devices are added to the default site in the Site Manager tree in the Network Navigator.

#### **Figure 12: Network Navigator**

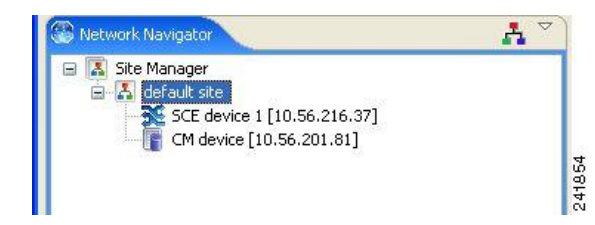

The wizard attempts to connect to all devices that you defined. The operation fails if:

- The wizard cannot connect to any of the Cisco SCE devices that you listed in Step 3.
- You defined a CM in Step 7, but the wizard cannot connect to it.

If you defined a CM in Step 7, the Cisco SCE devices are configured so that the only category 1 RDR destination is the CM.

- RDR categories are the mechanism by which different types of RDRs can be sent to different collectors. For more information about RDR categories, see either the "Raw Data Formatting: The RDR Formatter and NetFlow Exporting" chapter of *Cisco SCE8000 10GBE Software Configuration Guide* or the "Raw Data Formatting: The RDR Formatter and NetFlow Exporting" chapter of the *Cisco SCE8000 GBE Software Configuration Guide.* A new service configuration is created: **Note**
- - Report Only mode.
	- The maximum Transaction RDR rate is set as the default value (250) divided by the number of Cisco SCE devices. (To configure the Transaction RDR, see Managing [Transaction](b-scabb-ug_chapter_0111.pdf#unique_169) RDRs section ; the content and structure of the Transaction RDR islisted in the "Transaction RDR"section in the "Raw Data Records: Formats and Field Contents" chapter of *Cisco Service Control Application for Broadband Reference Guide.)*

#### **Step 11** Click **Finish**.

The Network Navigator Device wizard closes.

### **Generating Tech Support Info Files for Cisco SCE Devices**

This operation generates the support file, for the Cisco SCE platform, for the use of Cisco technical support staff.

#### **Procedure**

**Step 1** In the Site Manager tree, right-click an SCE device. A popup menu appears.

#### **Figure 13: Site Manager Tree Menu**

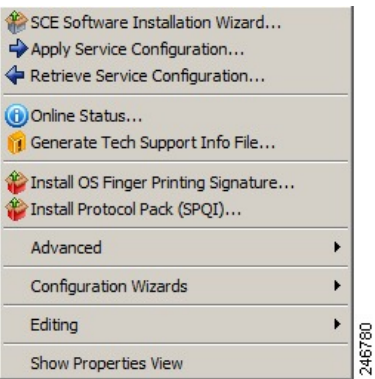

**Step 2** From the Site Manager Tree menu, select Generate Tech Support Info File .

The Generate Tech Support Info File dialog box appears.

**Figure 14: Generate Tech Support Info File**

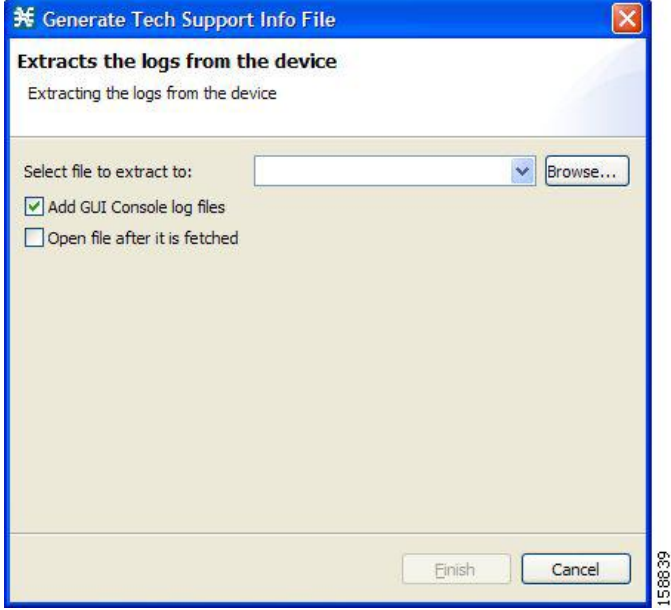

**Step 3** Click Browse.

A Select File dialog box appears.

- **Step 4** Browse to the folder where you want to save the tech support info file.
- **Step 5** In the File name field, enter a new file name, or select an existing ZIP file.
- **Step 6** Click Open to select the file. If the file exists, it is overwritten when you generate the tech support info. The Select File dialog box closes.
- **Step 7** (Optional) To add log files to the output tech support info file, check the Add GUI Console log files check box.
- **Step 8** (Optional) Check the Open file after it is fetched check box.
- **Step 9** Click Finish. The Generate Tech Support Info File dialog box closes. A Password Management dialog box appears.
- **Step 10** Enter the appropriate password. (For more information, see Password [Management](#page-5-1), on page 6 section.)
- **Step 11** Click Generate.

The Password Management dialog box closes.

A Generate tech support info file progress bar appears.

The file is generated.

### <span id="page-16-0"></span>**Retrieving the Online Status of Cisco SCE Devices**

This operation provides information about the current software version and operational status of the Cisco SCE platform. The enhanced Cisco SCE online statuses are categorized as:

- System—displays the platform information
- Configuration—displays the Hostname
- Status—displays the operational mode and total traffic on the Cisco SCE

For more information on monitoring Cisco SCE online status, see the Cisco SCA BB Demo Kit Quick Start Guide.

#### **Procedure**

**Step 1** In the Site Manager tree, right-click an SCE device. A popup menu appears.

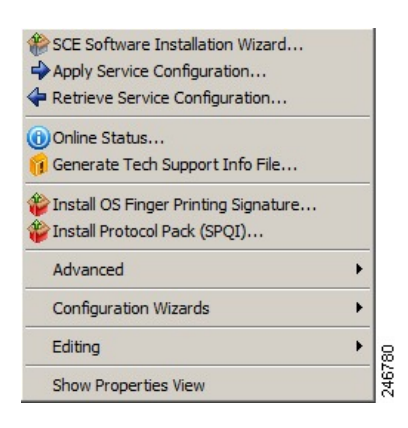

**Step 2** From the menu, select **Online Status**.

A Password Management dialog box appears.

**Step 3** Enter the appropriate password. For more information, see Password [Management](#page-5-1) , on page 6 section.

#### **Step 4** Enter the SNMP RO Community String.

If SNMP is not already enabled on the Cisco SCE, it gets enabled.

If RO communities are not configured on the Cisco SCE or if only RW communities are configured on the Cisco SCE, the SNMP RO community you provide here is added to the Cisco SCE.

If only RO communities are configured on the Cisco SCE, the SNMP RO community you provide here is validated first against the RO communities configured on Cisco SCE. If the RO community is valid, the online status window is launched. If the RO community is not valid, a validation message appears.

**Step 5** Click Extract .

The Password Management dialog box closes.

An Extracting info progress bar appears.

 $\overline{\phantom{a}}$ 

The Cisco SCE online status is retrieved.

**Figure 15: Cisco SCE Online Status**

| SCE SCE device[10.56.216.34] |                                                                                       | 图 30 sec v 显 图 图 |  | $\blacktriangledown$ |
|------------------------------|---------------------------------------------------------------------------------------|------------------|--|----------------------|
| Property                     | Value                                                                                 |                  |  |                      |
| 国 System                     | Cisco Service Control, SW version: Version 3.6.0 Build 682, HW version: SCE2000 4xGBE |                  |  |                      |
| El Configuration             | <b>SCE2000</b>                                                                        |                  |  |                      |
| $\Xi$ Status                 |                                                                                       |                  |  |                      |
| Operational State            | Warning                                                                               |                  |  |                      |
| Uptime                       | 11 hours, 28 minutes and 31 seconds                                                   |                  |  |                      |
| SCE Clock                    | 04:18:12 UTC WED February 2 2005                                                      |                  |  |                      |
| Logger Counters              | Fatals: 0; Errors: 0; Warnings: 13                                                    |                  |  |                      |
| <b>RDR Counters</b>          | Queued: 0; Sent: 0; Thrown: 0                                                         |                  |  |                      |
| <b>Subscribers Counters</b>  | Active: 0; Anonymous: 0; Introduced: 0                                                |                  |  |                      |
| <b>El Bandwidth (Kbps)</b>   | 0                                                                                     |                  |  |                      |
| E CPU Utilization (%)        | 0                                                                                     |                  |  |                      |
| H Memory Utilization (%)     | 0                                                                                     |                  |  |                      |
| El Service Loss              | 0                                                                                     |                  |  |                      |
| <b>El Total Active Flows</b> | $\Omega$                                                                              |                  |  |                      |
| El Connections Per Second 0  |                                                                                       |                  |  |                      |

### **Installing a Protocol Pack on a Single Cisco SCE Platform**

#### **Procedure**

- **Step 1** In the Site Manager tree, right-click the Cisco SCE on which you plan to install the protocol pack.
- **Step 2** From the popup menu that appears, select Update Dynamic Signature Pack .

Г

The Update Dynamic Signature Pack dialog box appears.

**Figure 16: Update Dynamic Signature Pack**

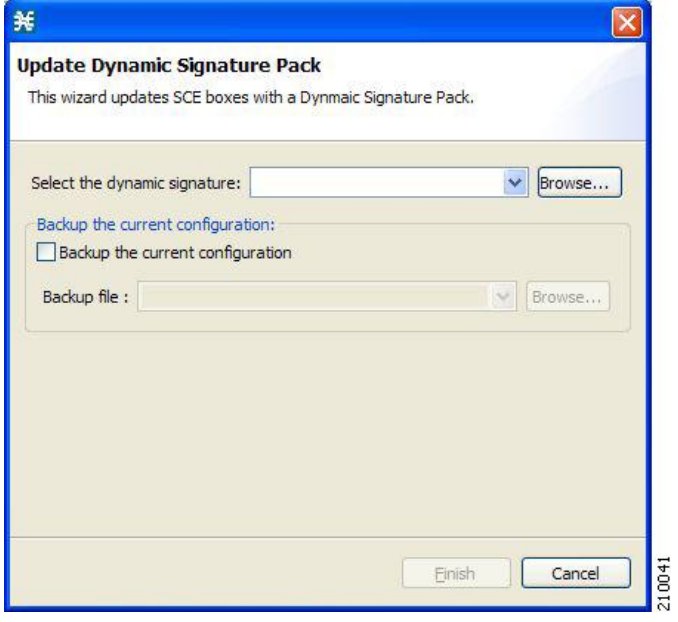

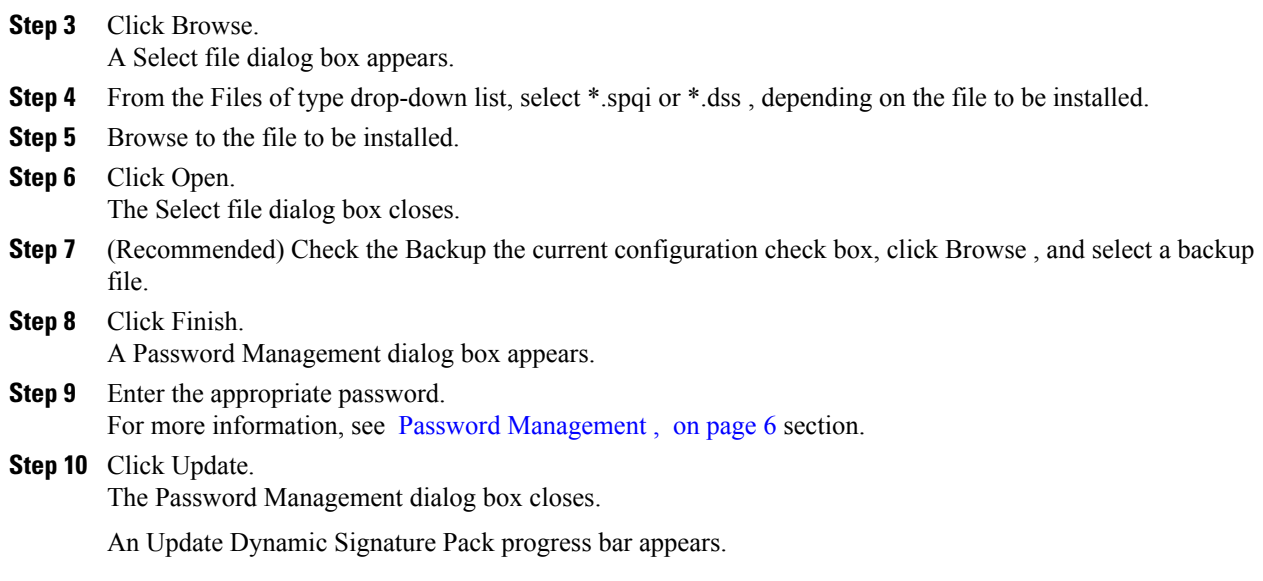

The service configuration on the Cisco SCE platform is updated.

### **Introduction to Applying Service Configurations to Cisco SCE Devices**

You can apply a service configuration to a single Cisco SCE platform, to selected Cisco SCE platforms, or to all Cisco SCE platforms at one or more selected sites.

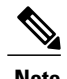

**Caution**

**Note** The service configuration that you are applying must be open in the Service Configuration Editor.

If anomaly-based detection of malicious traffic is enabled, any access control list (ACL) that is configured on the Cisco Service Control Engine (Cisco SCE) platform but is not applied to anything (for example, an interface, an access map, or an SNMP community string) might be deleted when a service configuration is applied to the platform. To workaround this issue, disable anomaly-based detection of malicious traffic. In the Network Traffic tab, select Service Security . In the Service Security Dashboard, clear the Enable anomaly detection check box.

#### **Applying a Service Configuration to Multiple Cisco SCE Platforms**

#### **Procedure**

- **Step 1** In the Site Manager tree, select sites or Cisco SCE devices to which you are applying the service configuration and right-click one of them.
- **Step 2** From the popup menu that appears, select Apply Service Configuration. The Choose Policy dialog box appears, listing all service configurations that are open in the Service Configuration Editor.
	- If only one service configuration is open in the Service Configuration Editor, a Password Management dialog box appears. Continue at Step 4. (If no service configurations are open in the Service Configuration Editor, an error message is displayed.) **Note**
- **Step 3** Select a service configuration from the list and click OK. A separate Password Management dialog box appears for each Cisco SCE device that you have selected.
- **Step 4** For each Cisco SCE device, enter the password and click Apply. The service configuration is applied to each selected Cisco SCE platform in turn.

#### **Applying a Service Configuration to a Single Cisco SCE Platform**

#### **Procedure**

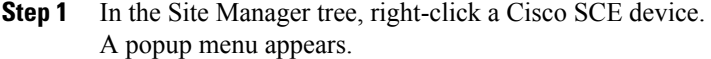

**Step 2** From the menu, select Apply Service Configuration. The Choose Policy dialog box appears, listing all service configurations that are open in the Service Configuration Editor.

If only one service configuration is open in the Service Configuration Editor, a Password Management dialog box appears. Continue at Step 5. (If no service configurations are open in the Service Configuration Editor, an error message is displayed.) **Note**

**Figure 17: Choose Policy**

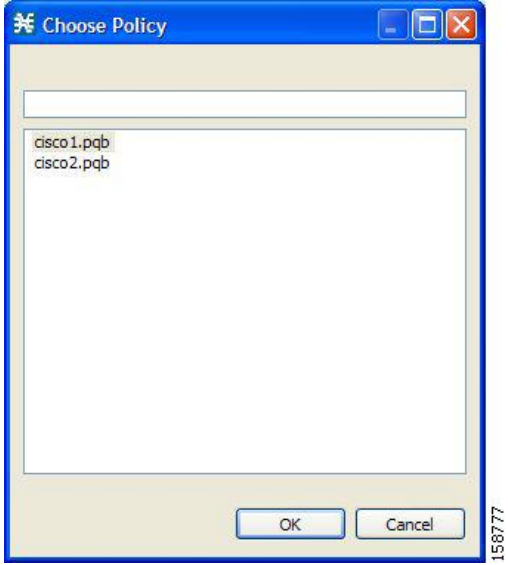

**Step 3** Select a service configuration from the list.

**Step 4** Click OK.

A Password Management dialog box appears.

- **Step 5** Enter the appropriate password. (For more information, see Password [Management](#page-5-1), on page 6 section)
- **Step 6** Click Apply.

The Password Management dialog box closes.

An Applying service configuration to Cisco SCE progress bar appears.

The service configuration is applied to the selected Cisco SCE platform.

#### **Introduction to Retrieve Service Configurations from Cisco SCE Devices**

You can retrieve service configurations from a single Cisco SCE platform, from selected Cisco SCE platforms, or from all Cisco SCE platforms at one or more selected sites.

#### **Retrieving Service Configurations from Multiple Cisco SCE Platforms**

#### **Procedure**

**Step 1** In the Site Manager tree, select sites or Cisco SCE devices whose service configurations you want to retrieve, and right-click one of them.

- **Step 2** From the popup menu that appears, select Retrieve Service Configuration. A separate Password Management dialog box appears for each Cisco SCE device that you have selected.
- **Step 3** For each Cisco SCE device, enter the password and click Retrieve. The service configuration is retrieved from each Cisco SCE platform in turn, and is opened in the Service Configuration Editor.

#### **Retrieving Service Configurations from a Single Cisco SCE Platform**

#### **Procedure**

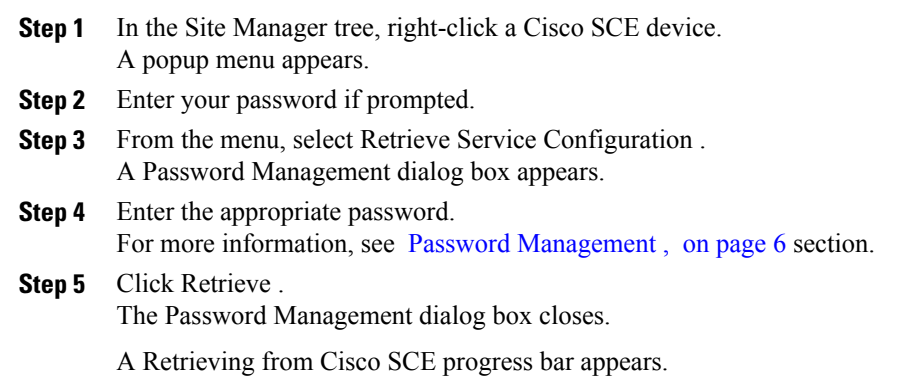

The service configuration is retrieved from the Cisco SCE platform and opened in the Service Configuration Editor.

### **Installing PQI Files on Cisco SCE Devices**

This operation installs the Cisco SCA BB on the Cisco SCE platform.

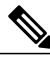

It is recommended to use the SCE Software Upgrade wizard when installing a PQI file on multiple Cisco SCE devices. See [Upgrading](b-scabb-ug_chapter_011.pdf#unique_88) the SCE Using the SCE Software Upgrade Wizard section. **Note**

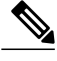

**Note** Installing a PQI file usually takes a few minutes.

#### **Procedure**

**Step 1** In the Site Manager tree, select a Cisco SCE device.

**Step 2** From the Console main menu, choose Network > Install Application Software (PQI).

The Update Software dialog box appears.

#### **Figure 18: Update Software**

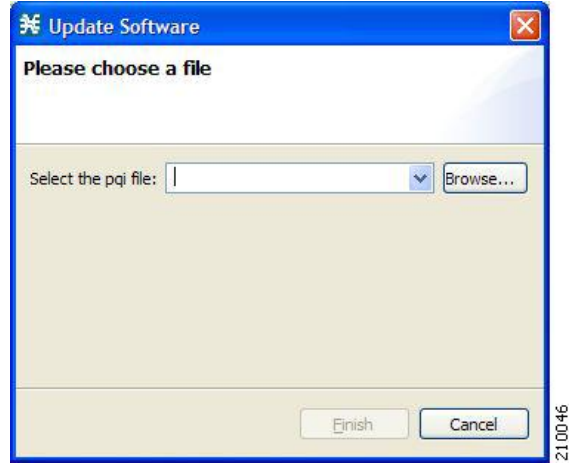

- **Step 3** Click Browse . A Select file dialog box appears.
- **Step 4** Browse to the PQI file that you are installing.
- **Step 5** Click Open. The Select file dialog box closes. **Step 6** Click Finish.
	- A Password Management dialog box appears.
- **Step 7** Enter the appropriate password. For more information, see Password [Management](#page-5-1) , on page 6 section. **Step 8** Click Apply.

The Password Management dialog box closes.

An Updating software to SCE progress bar appears.

The PQI file is installed on the selected Cisco SCE.

### **Installing a Cisco SCE OS Software Package on Cisco SCE Devices**

This operation installs the Cisco SCE OS software package (the operating system software and firmware of the Cisco SCE platform).

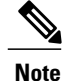

It is recommended to use the SCE Software Upgrade wizard when installing an SCE OS software package on multiple Cisco SCE platforms. See [Upgrading](b-scabb-ug_chapter_011.pdf#unique_88) the SCE Using the SCE Software Upgrade Wizard section.

#### **Procedure**

- **Step 1** In the Site Manager tree, select a Cisco SCE device.
- **Step 2** From the Console main menu, choose Network > Upgrade SCE Platform Firmware (PKG). The Update OS dialog box appears.

#### **Figure 19: Update OS**

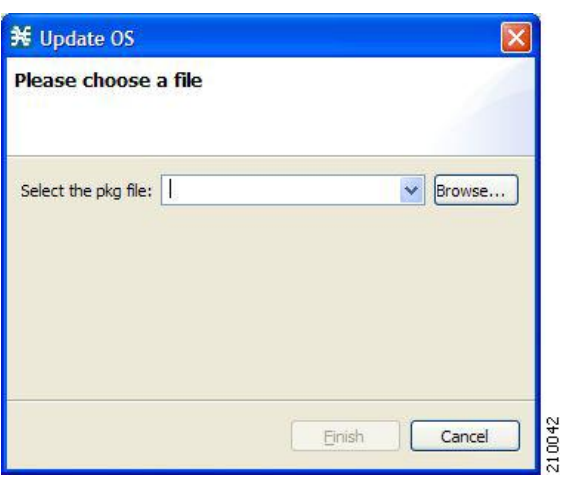

- **Step 3** Click Browse . A Select file dialog box appears.
- **Step 4** Browse to the PKG file containing the OS that you are installing.
- **Step 5** Click Open.
	- The Select file dialog box closes.
- **Step 6** Click Finish. A Password Management dialog box appears.
- **Step 7** Enter the appropriate password. For more information, see Password [Management](#page-5-1) , on page 6 section.
- **Step 8** Click Apply. The Password Management dialog box closes.

An Updating software to SCE progress bar appears.

The PQI file is installed on the selected Cisco SCE.

## **Introduction to Managing Subscriber Manager Devices**

### **Generating Tech Support Info Files for Subscriber Manager Devices**

This operation generates the support file, for the Subscriber Manager, for the use of Cisco technical support staff.

#### **Procedure**

**Step 1** In the Site Manager tree, right-click an Subscriber Manager device. A popup menu appears.

#### **Figure 20: Site Manager Tree Menu**

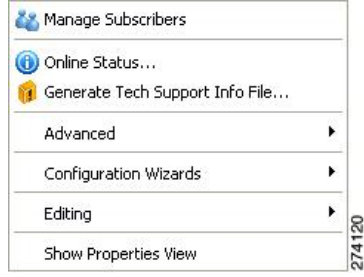

- **Step 2** From the menu, select Generate Tech Support Info File. The Generate Tech Support Info File dialog box appears.
- **Step 3** Click Browse. A Select File dialog box appears.
- **Step 4** Browse to the folder where you want to save the tech support info file.
- **Step 5** In the File name field, enter a new file name, or select an existing ZIP file.
- **Step 6** Click Open to select the file. If the file exists, it is overwritten. The Select File dialog box closes.
- **Step 7** (Optional) To add log files to the output tech support info file, check the Add GUI Console log files check box .
- **Step 8** Check the Open file after it is fetched check box.
- **Step 9** Click Finish. The Generate Tech Support Info File dialog box closes. A Password Management dialog box appears.
- **Step 10** Enter the appropriate password. (For more information, see Password [Management](#page-5-1), on page 6 section.)
- **Step 11** Click Generate.

The Password Management dialog box closes.

A Generate tech support info file progress bar appears.

ι

The file is generated.

### **Retrieving the Online Status of Subscriber Manager Devices**

This operation provides information about the current software version and operational status of the Subscriber Manager Device.

#### **Procedure**

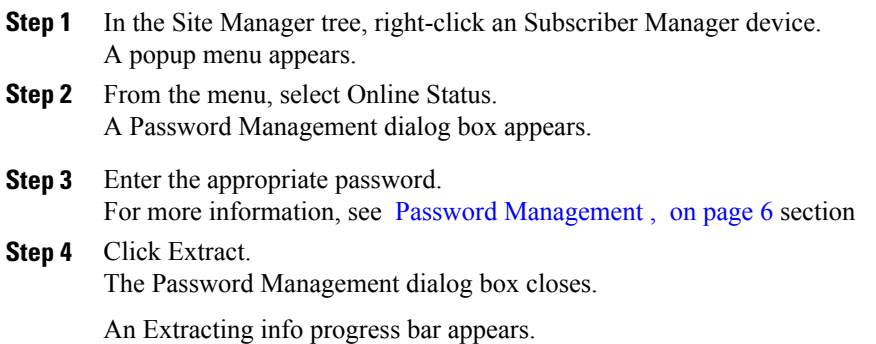

The Cisco Service Control Subscriber Manager online status is retrieved.

#### **Figure 21: Cisco Service Control Subscriber Manager Online Status**

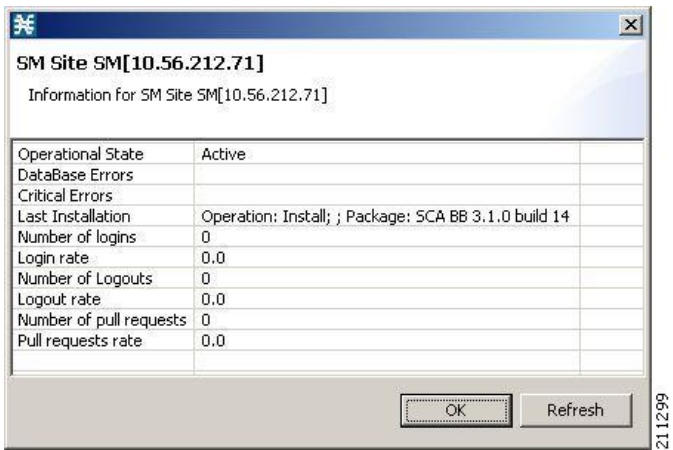

### **Connecting to Subscriber Manager Devices**

To manage subscribers using the Subscriber Manager GUI tool, you must connect to an Subscriber Manager device.

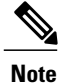

The Subscriber Manager GUI tool performs authentication on the Cisco Service Control Subscriber Manager by opening a PRPC connection to port 14374 and attempting to log in using the username and password that you entered in the Password Management dialog box. If a PRPC server with this user is not running on the Cisco Service Control Subscriber Manager, authentication fails. If you have changed the PRPC port on the Cisco Service Control Subscriber Manager, see User [Authentication](#page-32-1) , on page 33 section.

#### **Procedure**

- **Step 1** In the Site Manager tree, right-click an Subscriber Manager device. A popup menu appears.
- **Step 2** From the menu, select Manage Subscribers . A Password Management dialog box appears.
- **Step 3** Enter the appropriate password. (For more information, see Password [Management](#page-5-1), on page 6 section.)
- **Step 4** Click Connecting. The Password Management dialog box closes.

A Connecting to progress bar appears.

You connect to the Subscriber Manager, and the Console switches to the Subscriber Manager GUI tool.

#### **What to Do Next**

For an explanation of how to proceed, see [Subscriber](b-scabb-ug_chapter_01010.pdf#unique_139) Manager GUI Tool section.

## **Introduction to Managing Collection Manager Devices**

You can configure Collection Manager devices using a wizard. See [Configuring](#page-6-0) Cisco SCE and Collection [Manager](#page-6-0) Devices Using a Wizard , on page 7 section.

### **Retrieving the Online Status of CM Devices**

This operation provides information about the current software version and operational status of the Collection Manager.

#### **Procedure**

**Step 1** In the Site Manager tree, right-click a CM device.

A popup menu appears.

#### **Figure 22: Site Manager Tree Menu**

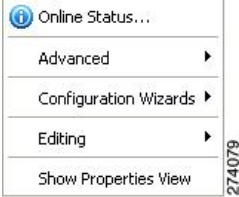

- **Step 2** From the menu, select Online Status . A Password Management dialog box appears.
- **Step 3** Enter the appropriate password. For more information, see Password [Management](#page-5-1) , on page 6 section.
- **Step 4** Click Extract. The Password Management dialog box closes.

An Extracting info progress bar appears.

The Cisco Service Control Collection Manager online status is retrieved.

For an example of a retrieved online status window (for a Cisco SCE platform), see [Retrieving](#page-16-0) the Online Status of Cisco SCE [Devices](#page-16-0) , on page 17 section .

# <span id="page-27-0"></span>**Working with Network Navigator Configuration Files**

After you add sites and devices to the Network Navigator, you can export this data to a file to back up your settings and to share them with other users, who can import your Network Navigator settings into their Console.

If you use the Site Master Password to store the passwords of the network devices, the passwords are also exported, in encrypted form. This means that other users who import this data need to only provide the Site Master Password to access the devices.

## **Exporting a Network Navigator Configuration**

#### **Procedure**

**Step 1** From the Console main menu, choose File > Export .

The Export dialog box appears.

#### **Figure 23: Export**

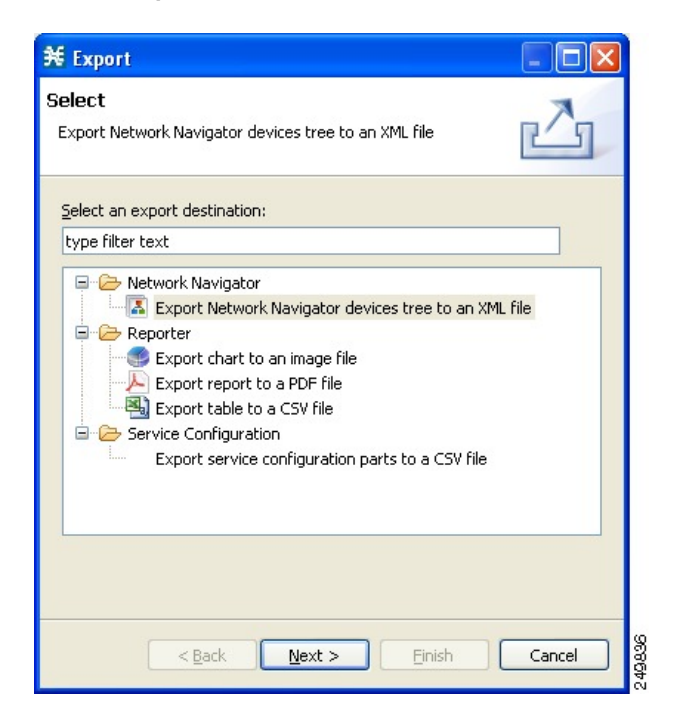

**Step 2** From the export destination list, select Network Navigator Configuration to a file.

**Step 3** Click Next .

Г

The Export Network Navigator Configuration to a file dialog box appears.

**Figure 24: Import Network Navigator Configuration from File**

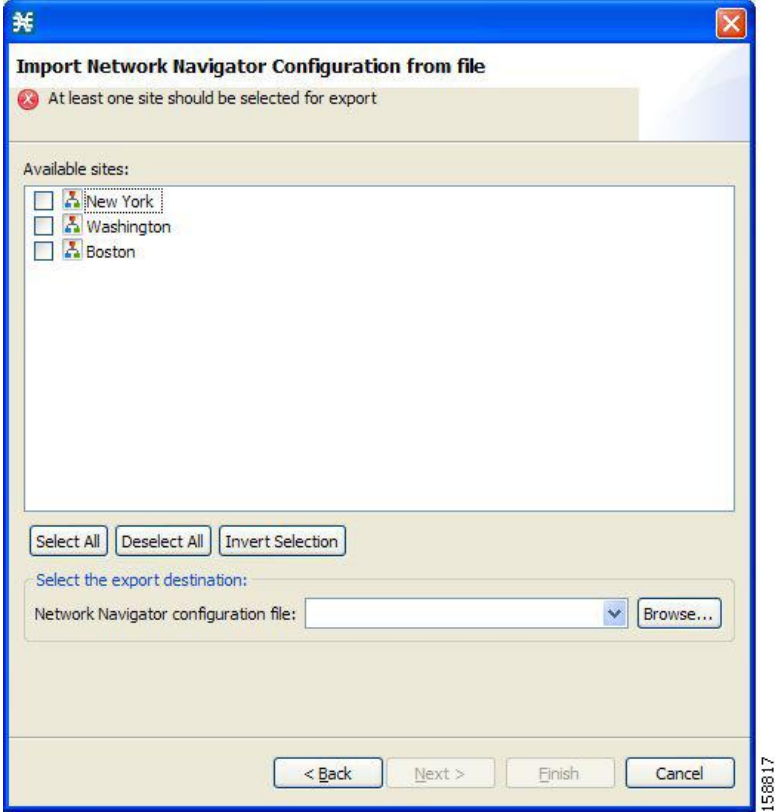

The Available sites pane lists all of the sites in the configuration.

- **Step 4** Select the sites to export, using the check boxes and the select buttons.
- **Step 5** In the Select the export destination area, click Browse. An Open dialog box appears.
- **Step 6** Browse to the folder where you want to save the configuration file.
- **Step 7** In the File name field, enter a new file name, or select an existing site xml file.
- **Step 8** Click Open to select the file.
	- If the file exists, it is overwritten. **Note** The Open dialog box closes.

#### **Step 9** Click Finish.

The Export Network Navigator Configuration dialog box closes.

The configuration is saved to the file.

# **Importing a Network Navigator Configuration**

#### **Procedure**

**Step 1** From the Console main menu, choose File > Import. The Import dialog box appears.

#### **Figure 25: Import**

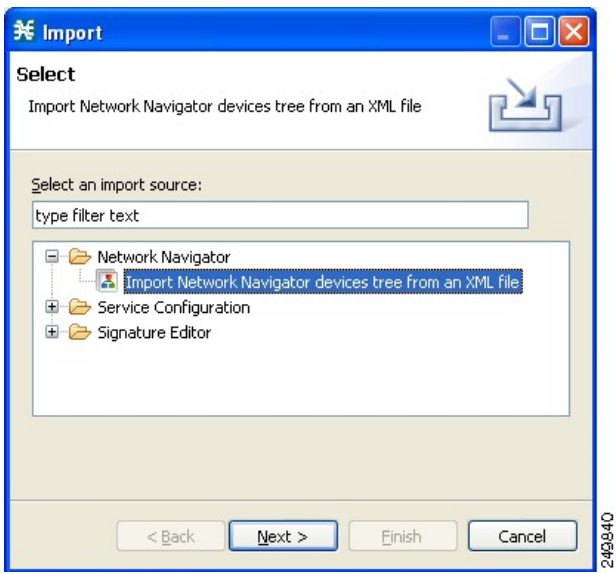

**Step 2** From the import source list, select Network Navigator Configuration from file.

**Step 3** Click Next.

 $\mathsf I$ 

I

The Import Network Navigator Configuration from file dialog box appears.

**Figure 26: Import Network Navigator Configuration from File**

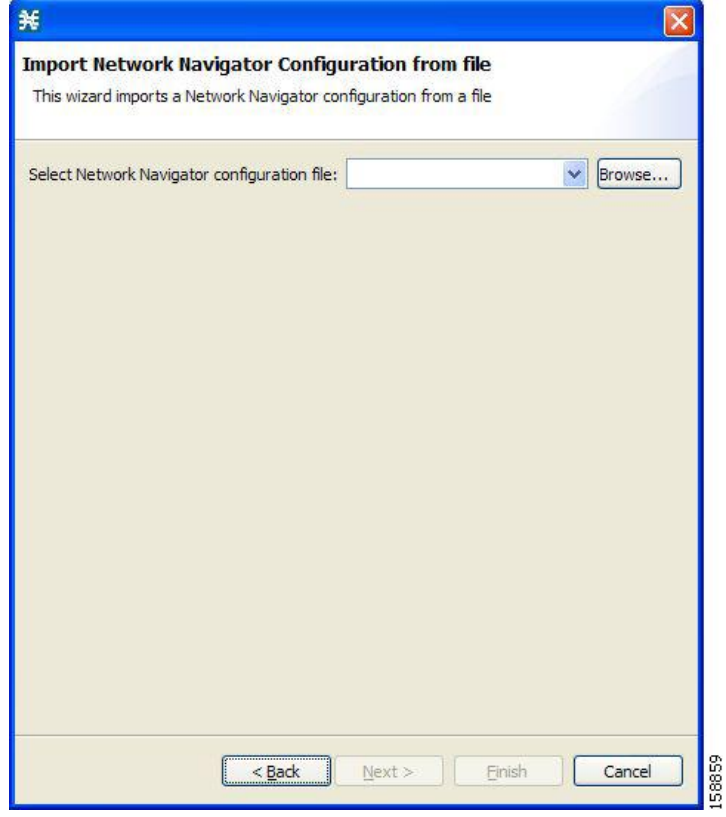

**Step 4** Click Browse.

An Open dialog box appears.

- **Step 5** Browse to the folder containing the file to import, and select a site\_xml file.
- **Step 6** Click Open to select the file. The Open dialog box closes.
- **Step 7** Click Finish . The Import Network Navigator Configuration dialog box closes.

The configuration is imported from the file.

# <span id="page-32-0"></span>**Network Settings Requirements**

## **Firewall and NAT Requirements**

The ports listed in the table are the default values. If you change a port in a device, you must modify the firewall/NAT settings accordingly. (Modifying the Console settings to connect to a different PRPC port is described in the following section.)

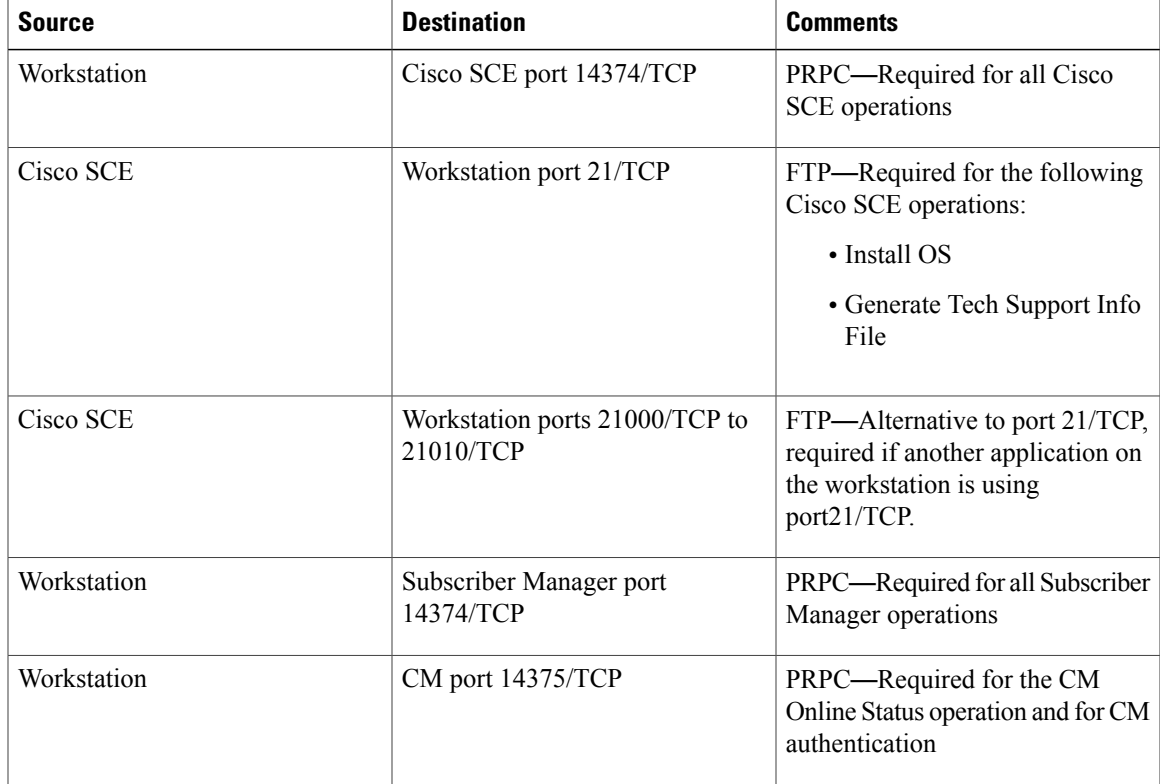

**Table 1: Required Firewall NAT Settings Required for Network Navigator to Operate Properly**

The SCA Reporter may have additional requirements for connecting to the database. For more information, see the Cisco Service Control Application Reporter User Guide.

# <span id="page-32-1"></span>**User Authentication**

I

User authentication is performed when a Proprietary Remote Procedure Call (PRPC) connection is made to a Cisco SCE platform, a CM, or an Subscriber Manager. For authentication to succeed, a PRPC server must be running at the destination, and you must know the username and password of a user of the server.

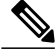

**Note**

If you change a PRPC server port in a device (SM/CM/Cisco SCE), you must add a line to the configuration file engage.ini : <IP address of device>.rpc.port=<port number> For example: 10.56.216.37.rpc.port=222 Add one line for each (non-default) port that you use. The file engage.ini is located in the folder Program files\Cisco SCA\SCA BB Console 4.2.x\plugins\policy.contribution  $4.2.x\cong$  4.2.x\config\.

You define the username and password using the user/password mechanism in the Cisco SCE platform or a command-line utility in the Subscriber Manager and CM.

For more information about defining users, see the following:

- Cisco SCE—See either the "TACACS+ Authentication, Authorization, and Accounting" section in the "Configuring the Management Interface and Security" chapter of *Cisco SCE8000 10GBE Software Configuration Guide* or the "TACACS+ Authentication, Authorization, and Accounting" section in the "Configuring the Management Interface and Security" chapter of *Cisco SCE8000 GBE Software Configuration Guide*.
- Collection Manager—"Managing Users" section in the "Managing the Collection Manager" chapter of Cisco Service Control Management Suite Collection Manager User Guide.
- Subscriber Manager—"Information About the p3rpc Utility" section in the "Command-Line Utilities" appendix of Cisco Service Control Management Suite Subscriber Manager User Guide.

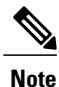

PRPC authentication from the Cisco SCA BB Console to any CM/SM/Cisco SCE IP addresses other than the real IP address of the device is not supported. This is especially important when the CM/Subscriber Manager/Cisco SCE resides on the inside interface of a NATing router or firewall Workaround : Redesign your network so that the SCA BB Console is given the real IP address of the CM/SM/Cisco SCE. Disable PRPC authentication on the Cisco SCE/CM/Subscriber Manager as described in the following sections.

## **Introduction to Disabling PRPC Authentication**

### **Disabling PRPC Authentication on a Cisco SCE Platform**

#### **Procedure**

Use the CLI to disable PRPC authentication. Run the **ip rpc-adapter security-level none** CLI in config mode.

### **Disabling PRPC Authentication on a CM**

#### **Procedure**

**Step 1** Edit the CM configuration file. Edit the cm/um/config/p3cm.cfg configuration file: [RPC.Server] security level=none

 $\mathbf I$ 

**Step 2** Reload the CM process.

# **Disabling PRPC Authentication on an Subscriber Manager**

#### **Procedure**

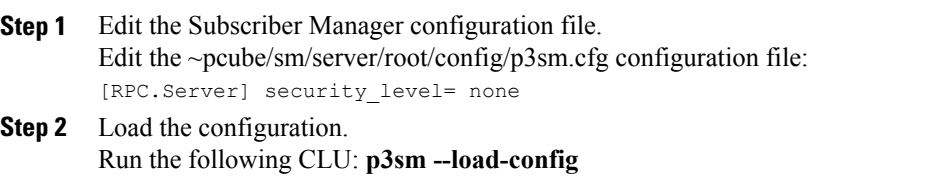

I